## **INSTRUCTIONS FOR ELECTRONIC SIGNATURE FOR ON-CAMPUS ADJUNCT APPOINTMENT FORM OR FHSU ONLINE APPOINTMENT FORM**

## **View the Appointment Form**

Log into Workday.

In the upper right-hand corner, **click** on your photo or the cloud and select "View Profile."

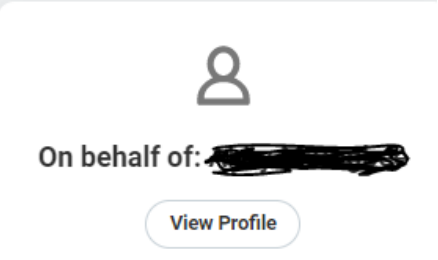

In the blue column on the left side, **scroll down** to the "Personal" tab and **click** on that.

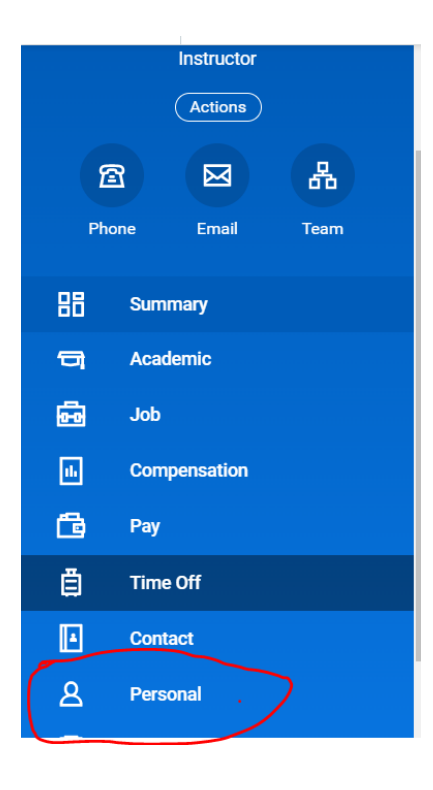

That brings up a new window:

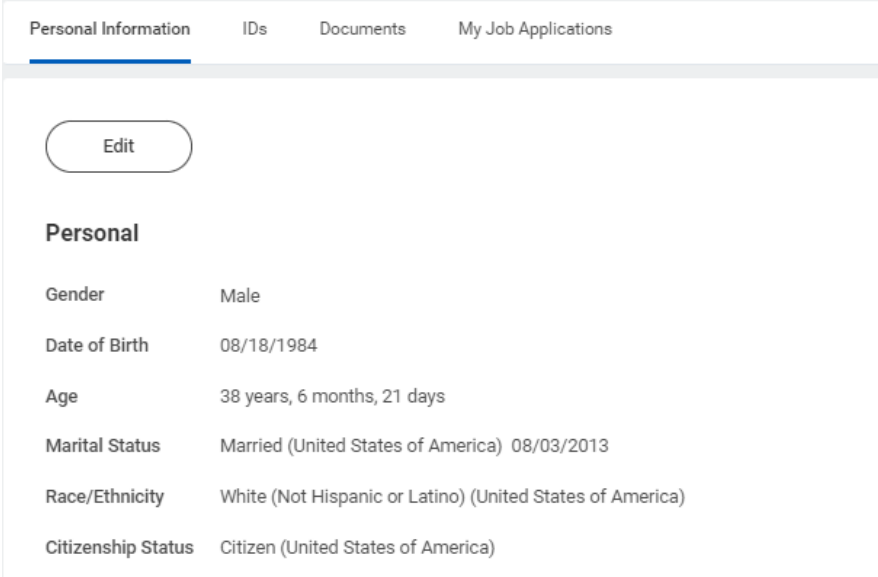

## **Click** on the "Documents" tab.

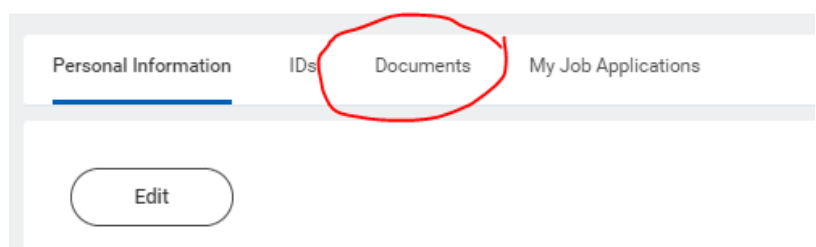

**Scroll down** until you see the appointment form. It will start with a U followed by digits. (This is your Workday ID number.)

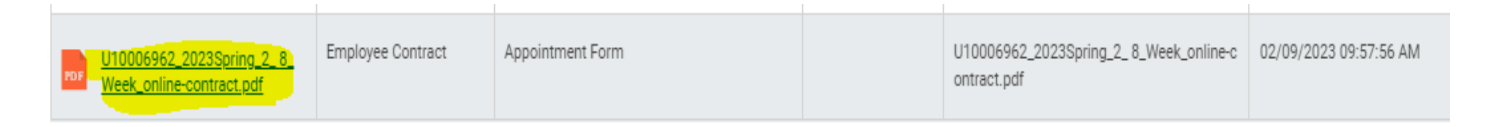

If you are teaching courses that have different start dates, you will actually get more than one appointment form. For example, if you are teaching a full-semester course and a 2nd 8-weeks course, you will get two appointment forms.

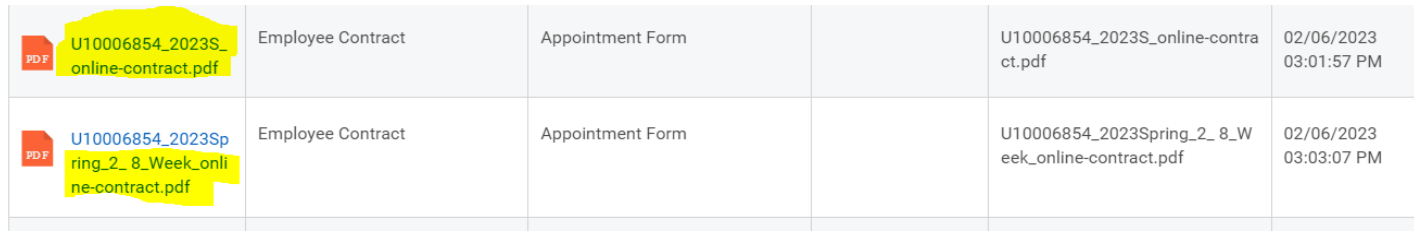

**Click** on the PDF of the contract. This will open the document. Many of these appointment forms will populate on more than one page. **Click** on the down arrow to download the entire document. From here you can print it.

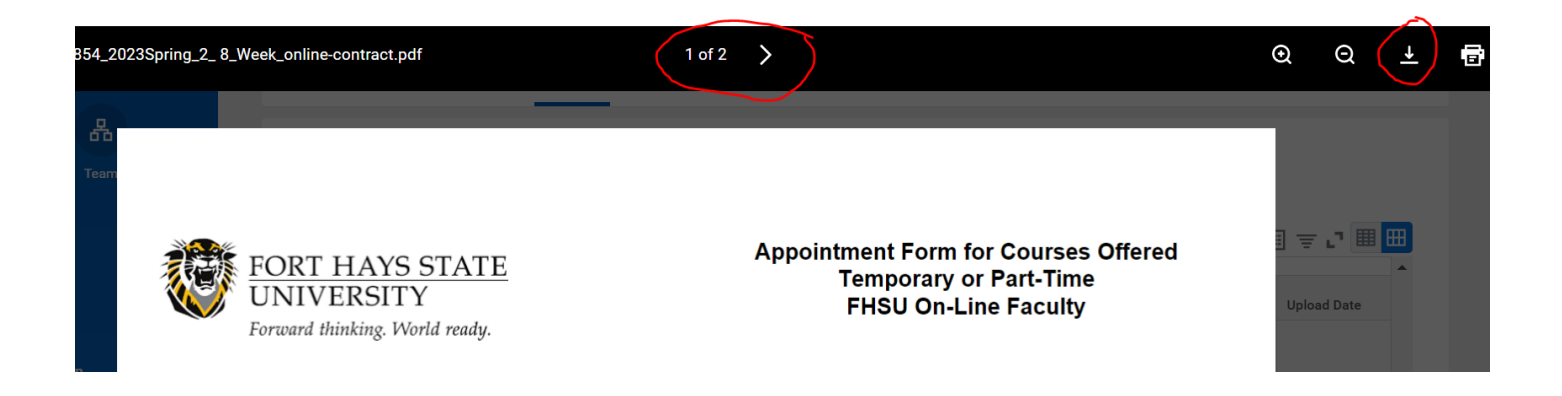

## **Electronically Sign Appointment Form**

Employee will receive an Inbox task in Workday. In the upper right-hand corner, **click** on the "envelope" to select the Inbox task.

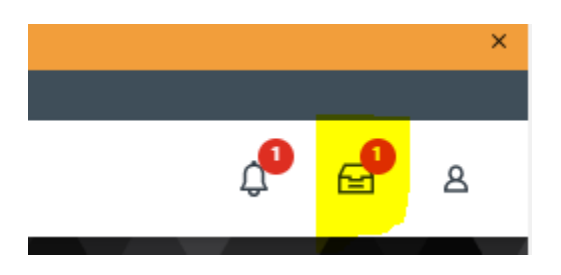

**Inbox** Actions Archive Viewing: All Sort By: Newest FHSU Spring 2023 Contract: 1 minute(s) ago

**Click** on it to open the task. Once you open this task, this is where you will electronically accept/sign the appointment form.

That will open the Inbox task awaiting action.

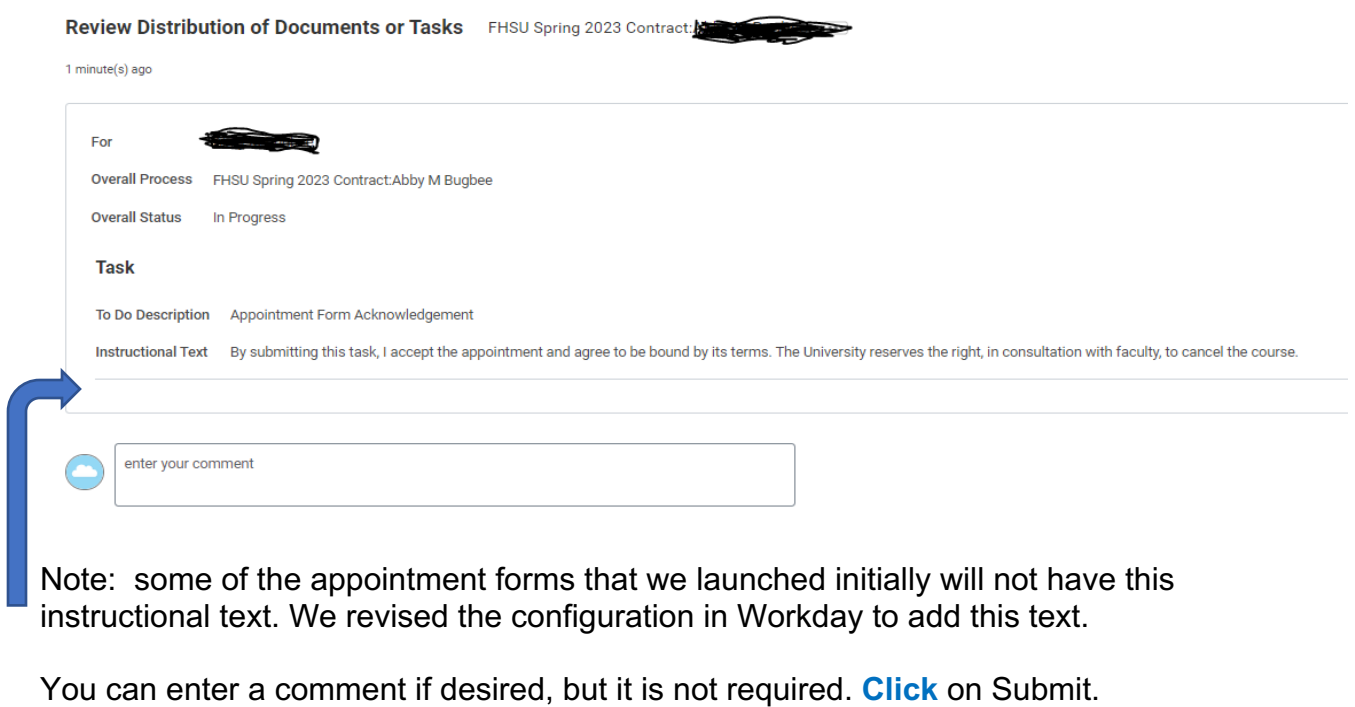

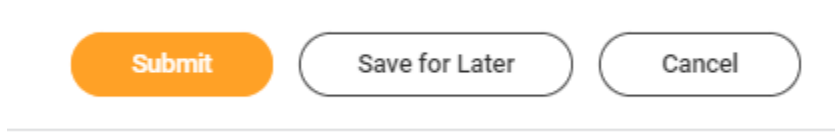

Once you have clicked on "Submit," you are done! You have electronically signed your appointment form.

If you need to go back and view your appointment form, simply follow the steps in the first part of this user guide "View the Appointment Form."